## **EMPLOYEE'S GUIDE TO OPT-IN TO ON DEMAND PAY (ULTIPRO [UKG Pro])**

The following must be met to opt-in to On Demand Pay:

- An employee must have a first and last name both with 2 or more letters (special characters are excluded)
- An employee must have a valid email in UKG Pro

#### **Navigation: > Menu > Myself > Pay > Direct Deposit > Things I Can Do > Opt-In for On Demand Pay**

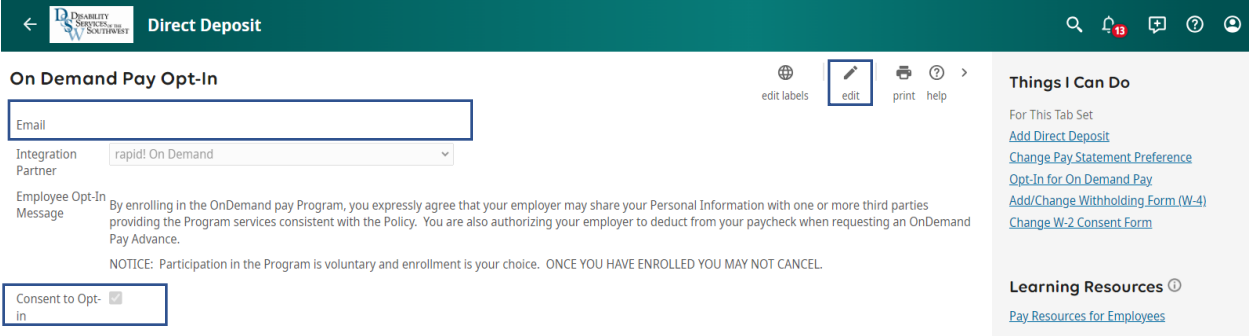

### 1. Select **Edit**.

- 2. Ensure that you have an email address in the Email field. If there is not an email address, see below on how to add an email to your profile.
- 3. Check the **Consent to Opt-in** check box.
- 4. Click **OK** on the message that appears.

**Important** After you complete the steps to opt-in, rapid! OnDemand sends an email communication that contains additional instructions. The email address that appears on this page is the email address rapid! OnDemand uses for communications.

#### *Adding Email Address to Profile*

**Navigation: > Menu > Myself > Personal > Name, Address, and Telephone > Things I Can Do > Change Name, Address, or Telephone**

- 1. Enter email address in the **Primary e-mail** field.
- 2. Click **Save.**
- 3. Click **Submit.**

# **GUÍA DEL EMPLEADO PARA OPTAR A PAGA POR ADELANTADO (ULTIPRO [UKG Pro])**

Se debe cumplir lo siguiente para optar a On Demand Pay(Paga Adelentada) :

- Un empleado debe tener un nombre y apellido con 2 o más letras (se excluyen los caracteres especiales)
- Un empleado debe tener un correo electrónico válido en UKG Pro

**Navegación: > Menú(Menu) > Yo mismo(Myself) > Pagar(Pay) > Depósito directo(Direct Deposit) > Cosas que puedo hacer (Things I can do) > Optar por el pago a pedido (Opt-in for On Demand Pay)**

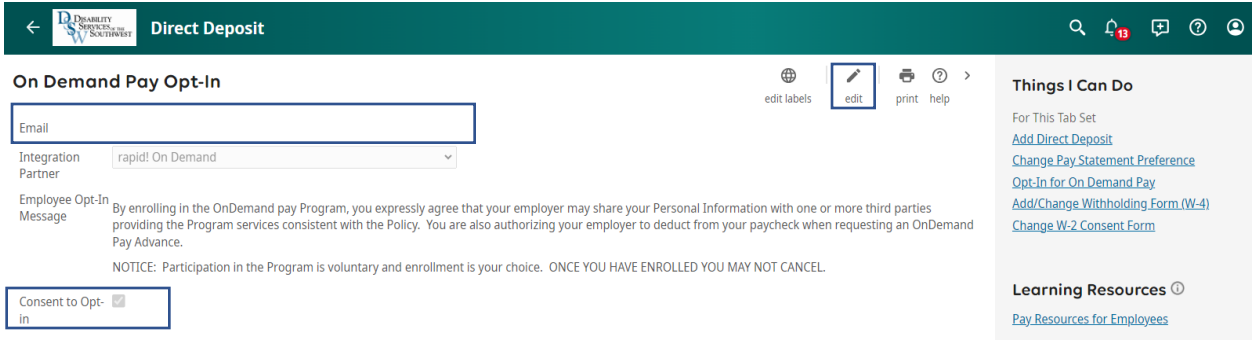

- 1. Seleccione **Editar (Edit)**.
- 2. Asegúrese de tener una dirección de correo electrónico en el campo Correo electrónico. Si no hay una dirección de correo electrónico, consulte a continuación cómo agregar un correo electrónico a su perfil.
- 3. Marque la casilla de verificación **Consentimiento para participar (Consent to Opt-in)** .
- 4. Haga clic en **Aceptar(OK)** en el mensaje que aparece.

**Importante** Después de completar los pasos para suscribirse, ¡rápido! OnDemand envía una comunicación por correo electrónico que contiene instrucciones adicionales. La dirección de correo electrónico que aparece en esta página es la dirección de correo electrónico rápida! OnDemand usa para comunicaciones.

#### *Agregar dirección de correo electrónico al perfil*

**Navegación: > Menú(Menu) > Yo(Myself) > Personal(Personal) > Nombre, Dirección y Teléfono (Name,Address, or Telephone) > Cosas que puedo hacer (Things I can do) > Cambiar nombre, dirección o teléfono (Change Name, Address, or Telephone)**

- 1. Ingrese la dirección de correo electrónico en el campo **Correo electrónico principal (Primary e-mail)** .
- 2. Clic en **Guardar (Save).**
- 3. clic en **Enviar (Submit).**